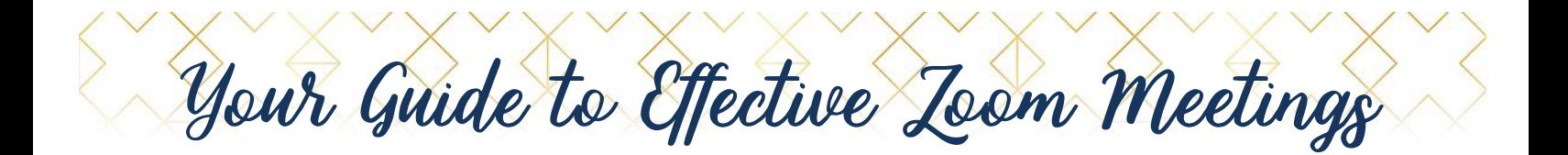

The purpose of this guide is to teach you how to host effective virtual meetings via Zoom.

Before we begin, head over to **Zoom.us** and go review the different types of plans.

#### **TYPES OF PLANS**

Below, you can review the features and benefits of every plan Zoom offers. I recommend most organizations go with the "Pro" option because it has all of the features most organizations need and is the most economical.

Once you decide which plan is right for you, click either "Buy Now" or "Sign up, It's Free" and follow the on screen prompts to complete your sign up process.

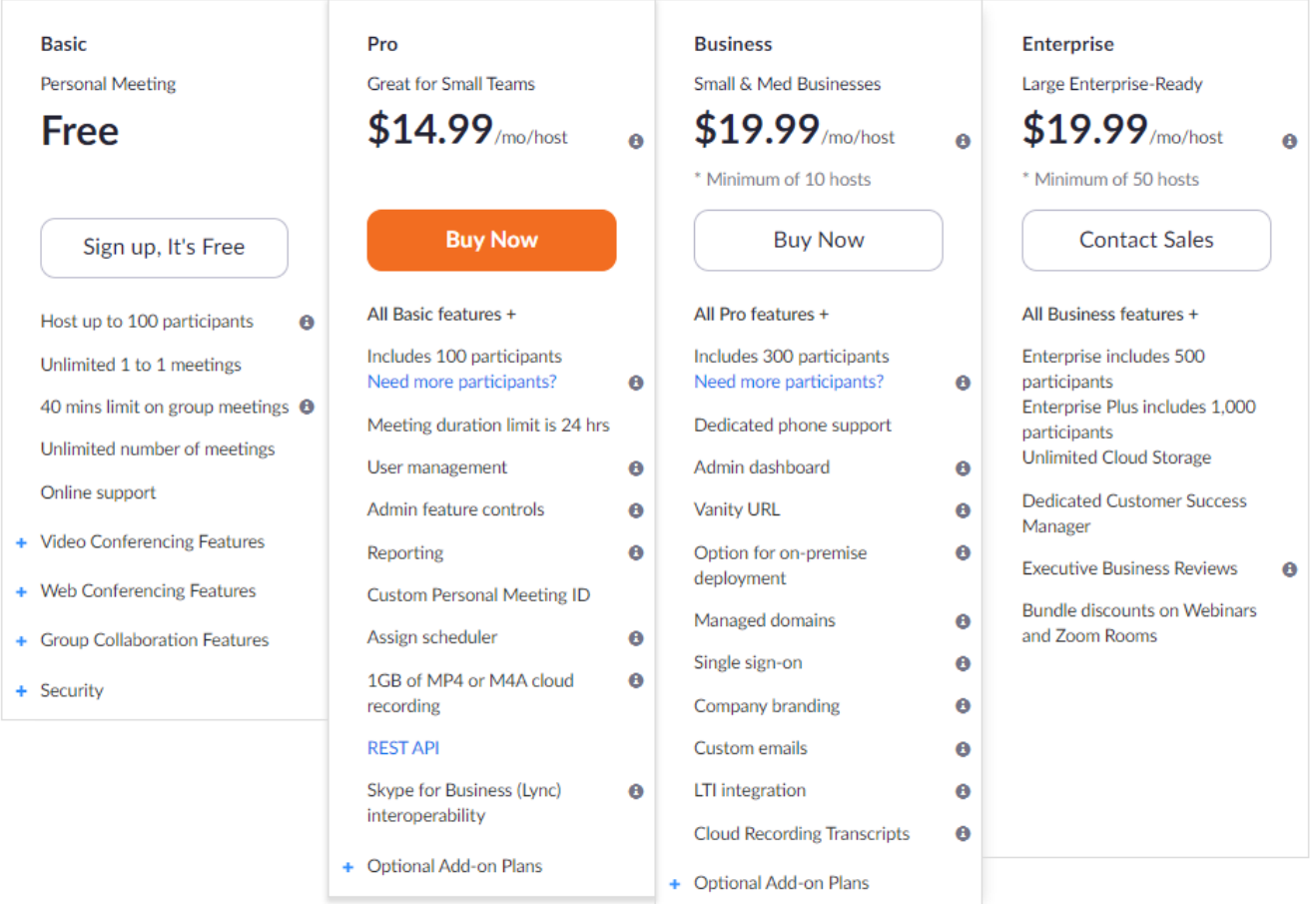

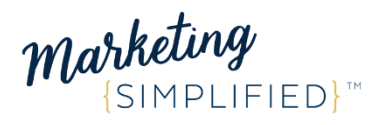

## **TECHNICAL ASPECTS OF ZOOM**

Once you are logged in, you (the host) have two options for starting a meeting:

- 1. **Host a meeting** Start a meeting at that very moment and invite guests via the menu at the bottom of the screen.
- 2. **Schedule a meeting** Schedule a meeting for a specific time on a specific date. Once you enter the details of your future meeting, copy the invitation details, and then simply email the invitation to those you want to invite. To find your future meeting (scheduled meeting), click on the link you're given by Zoom and show up early because the meeting doesn't start until the host (you) arrives.

**SCHEDULE A MEETING** 

**JOIN A MEETING** 

HOST A MEETING  $\blacktriangledown$ 

**HOST A MEETING +** 

#### **Host a Meeting**

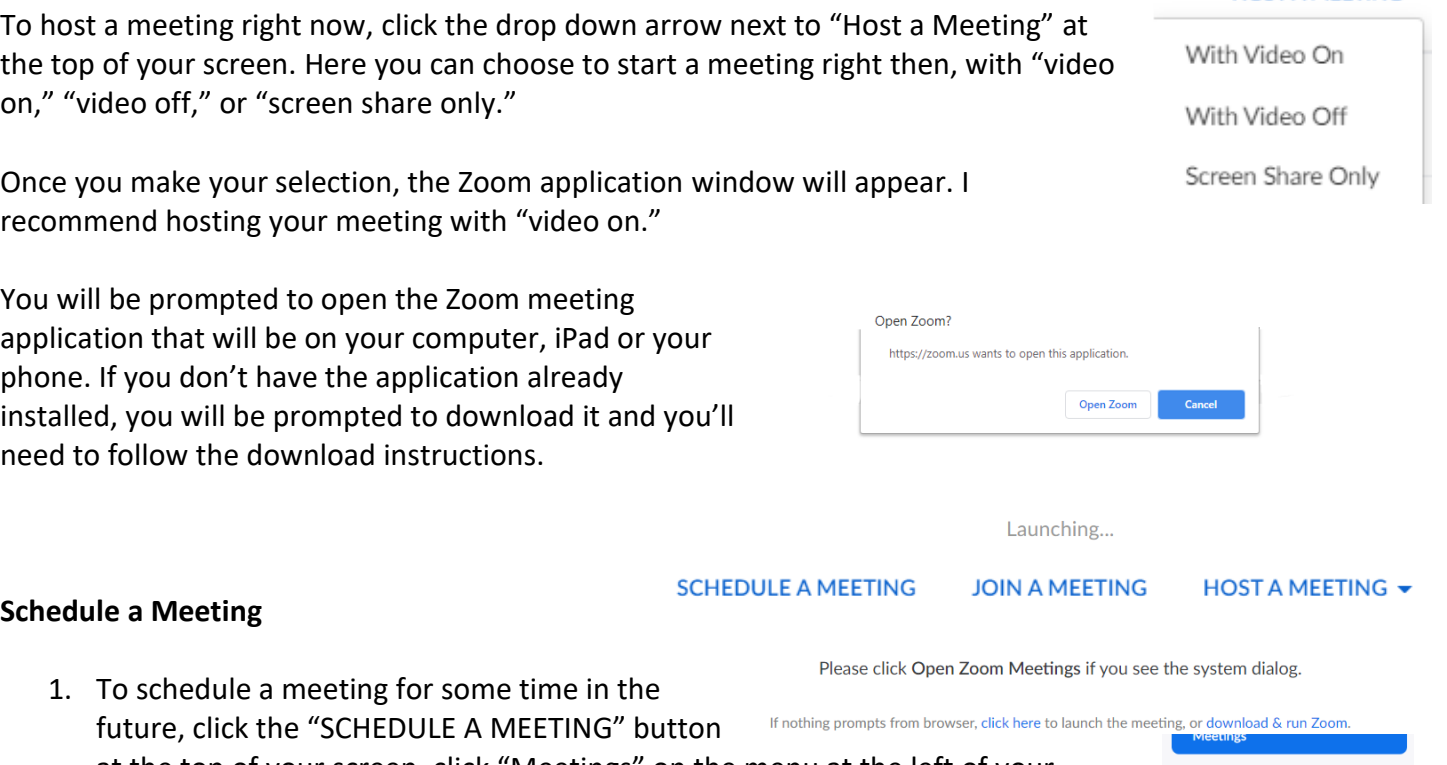

at the top of your screen, click "Meetings" on the menu at the left of your Webinars screen. Either option takes you to the same page. Recordings Settings

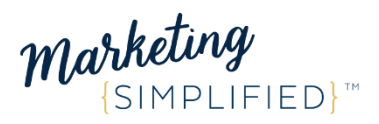

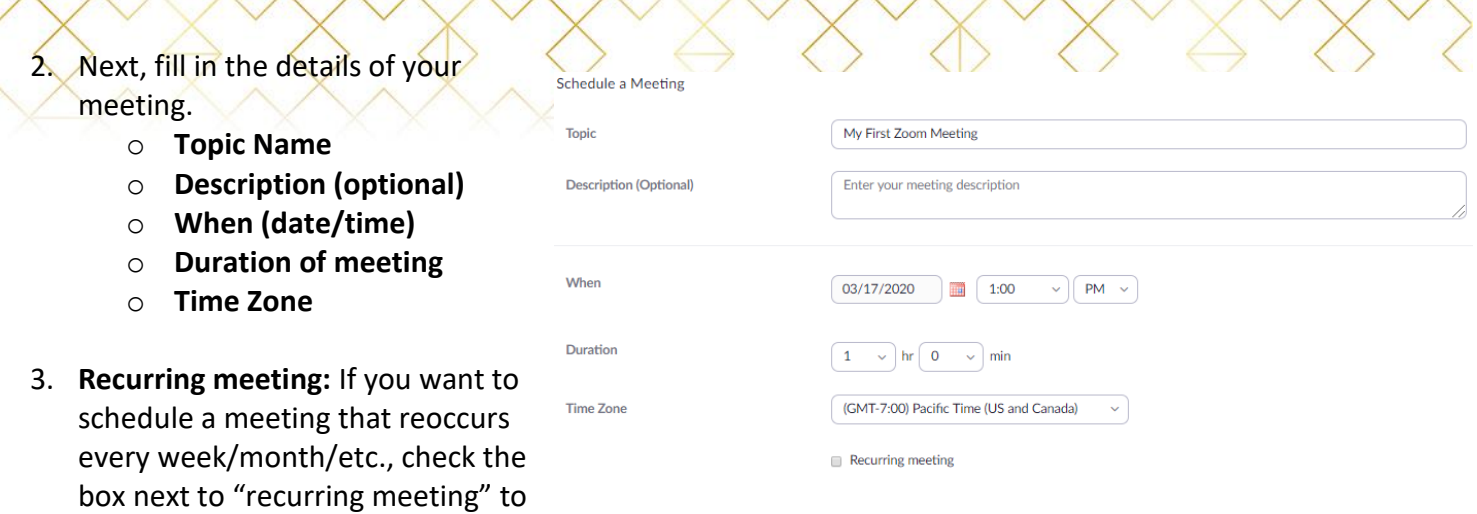

automatically scheudle multiple meetings identical to this one.

#### 4. **Registration** (not necessary):

Registration o If you'd like to require your attendees to "register" for your meeting, check the

"registration" box. Scheduling a meeting with registration will require your participants to register with their email, name, and custom questions. Requiring your participants to register for your meeting also enables you (the host) to generate meeting registration reports if you want to download a list of people who registered.

 $\circ$  Note: It is not necessary to use this feature. This can also be done over email, which I recommend for your first few times using Zoom anyway. If you use Zoom's feature, you should send a follow up email to make sure participants received the registration.

#### **5. Meeting ID:**

- o I recommend selecting the radio button next to "Generate Automatically." At the end of this "schedule a meeting" process, Zoom will automatically generate your meeting details and will create a custom link that your participants will click to join your meeting when the time comes.
- $\circ$  This saves them the hassle of them trying to remember your unique Personal Meeting ID and typing it in on their own.

**Meeting ID** 

● Generate Automatically ● Personal Meeting ID 564-063-7744

#### **6. Meeting Password:**

- $\circ$  For the most part, requiring a meeting password is unnecessary. Without it, your participants can easily join the meeting without being stopped by a required password before entering the meeting room.
- $\circ$  However, if you want to add an extra layer of security (which may be important for your type of business), requiring a meeting password is a great feature.

**Meeting Password** 

Require meeting password

175750

Required

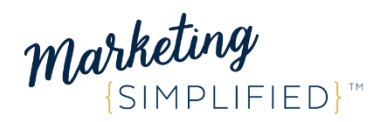

#### 7. **Video**:

- o **Host**: I recommend selecting the radio button next to "on" so that when you enter the room, your video camera is already turned on. Host Setting this option to "on" also gives you Video  $\circ$  on o off access to share your screen (your Participant  $\circ$  on o off desktop) during your meeting if need be.
- o **Participant**: The same goes for participants' video settings. If you want to give your participants the option of showing their face or sharing their screen with the rest of the group, turn this setting to "on" (recommended).

#### 8. **Audio**:

o I recommend selecting the radio button Audio ○ Telephone ○ Computer Audio ● Both next to "both" so that you give your Dial from United States of America Edit participants the ability to call in to the meeting if they aren't near their computer at that time.

## **9. Meeting Options:**

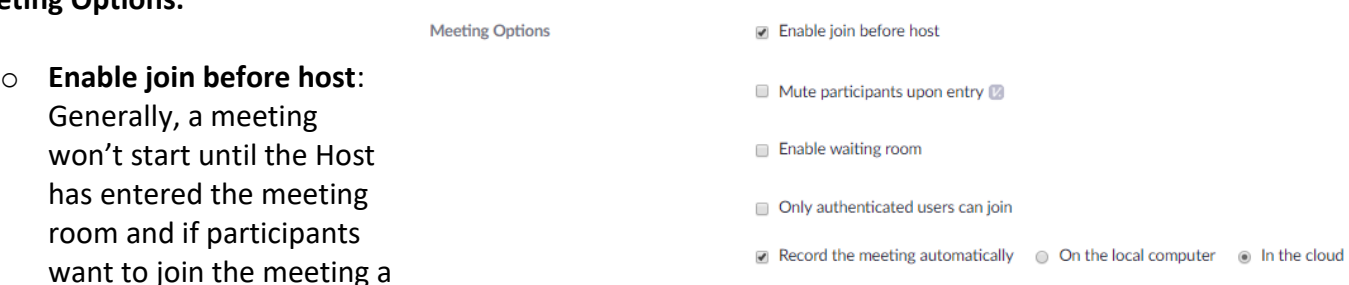

little bit early, they will be notified that they can't enter the meeting until the host has joined first. This is why I recommend being a few minutes early to your meeting (as the host) so that others can get into your meeting a little early too.

- You do, however, have the option to "enable join before host" which would allow your participants to enter the meeting room before the host (but they will still get a message that the host is not in the meeting yet.)
- o **Mute participants upon entry**: It's unnecessary to mute participants upon entry at the beginning of the call, however for late comers, it may avoid disruption.
- o **Enable waiting room**: This option is unnecessary and I suggest leaving this box unticked. The waiting room is a room that participants have to sit in before entering the meeting. This is an unnecessary step, especially if somebody joins your meeting late. Late joiners will enter the waiting room and you (the host) have to manually take them out of the meeting room and enter them into the meeting. If you're in the middle of a presentation, it can cause disturbance for you.
- o **Record the meeting automatically**: This is a great option especially if you have people that can't make it to the meeting but you want to share the meeting with them afterwards. If you choose not to record the meeting automatically, you always have the option to record the

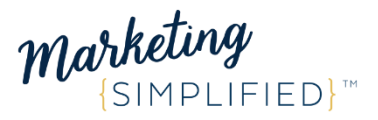

meeting from the meeting room. However, if you're like me, you might forget to manually start the recording from the meeting room.

10. **Alternative Hosts:** If you want to assign alternative hosts for your meeting, enter their email addresses in the text box. This may be a good option for you if you (the main host) to have a back up should you be late or have a last-minute conflict. **Alternative Hosts** natar@cchool.adu

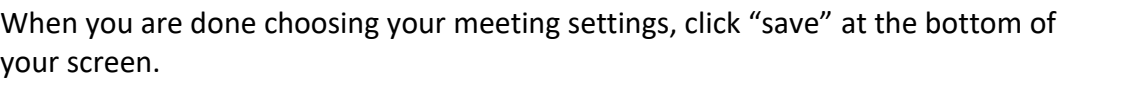

**Topic** 

Time

### **Inviting Attendees to your Scheduled Meeting**

You will then be directed to another page where you can manage the details of your meeting, add the meeting to your Google, Outlook or Yahoo calendars, and invite your attendees.

At the bottom of the page, you can also "delete this meeting", "save this meeting as a template" to use again in the future, or "edit this meeting" if you notice

anything you want to change before finalizing/scheduling your meeting. But first, let's go over how to invite attendees to your scheduled meeting.

## **Inviting Attendees to your Scheduled Meeting**

- 1. In the middle of the page you will **Invite Attendees** Join URL: https://zoom.us/j/899785289 C Copy the invitation see a section called "Invite Attendees."
- 2. Click the "Copy the invitation" button and your meeting details will generate in a pop up box.
- 3. Click the blue button at the bottom of the pop up box that says "Copy Meeting Invitation" and the details will be copied to your clipboard.
- 4. Click "Cancel" to close out the pop up box to return back to that page.
- 5. Next, paste the invitation details into any email that you want.
- 6. When you are finished, click "Start this Meeting" at the bottom of the page. You will be prompted to open in the Zoom meeting application that will be on your computer, iPad or your phone. If you don't have the application already installed, you will be prompted to download it and you'll need to follow the download instructions (also mentioned above under "Host a Meeting").

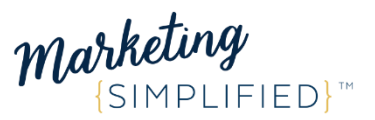

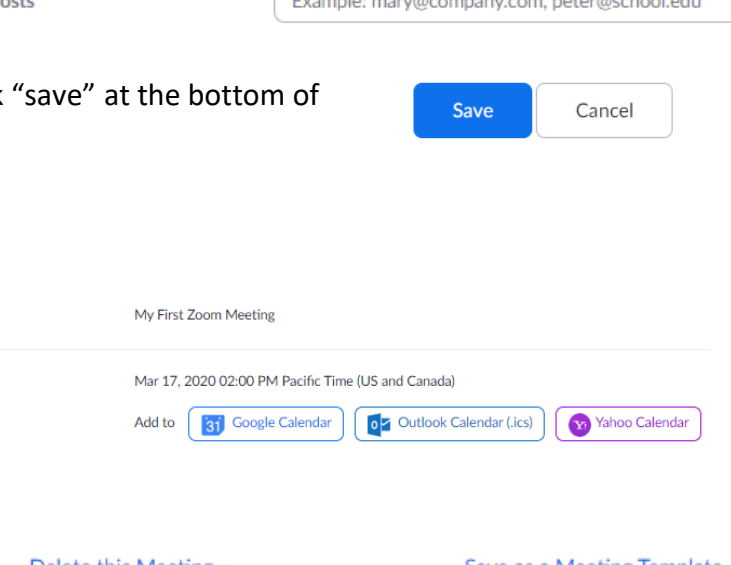

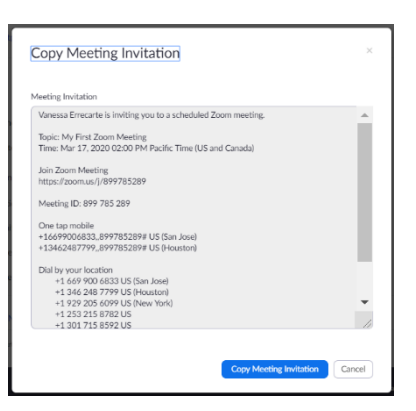

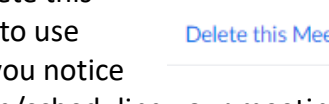

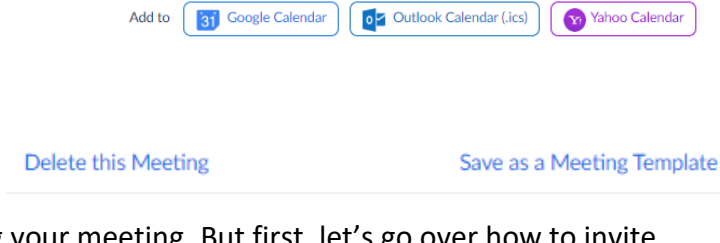

7. Once you start your meeting, the Zoom application window will appear. When this happens, you're ready for your meeting! Go ahead and log out. **Then, click the link you generated in your invitation to start your meeting at the scheduled time.**

## TECHNICAL ASPECTS TO KEEP IN MIND DURING A MEETING

### **Video/Audio Settings**

- If your camera isn't already enabled, click "Start Video" at the bottom left of the window so that the red line going across will disappear. Same goes for audio. Click the microphone button to mute/unmute yourself.
- Click the dropdown arrow next to audio or video to see secondary options for choosing the correct camera/microphone. Typically this should all work automatically and you won't have to change  $\bullet$ anything.
- In the event that you need to change your audio/video settings or want to double check that they are working properly, click the drop down arrow, then click "Audio Settings."
- In the Audio Settings, you can test your speaker and mic to make sure they are working correctly. Click "Test Speaker" and/or "Test Mic" and follow the on-screen instructions.

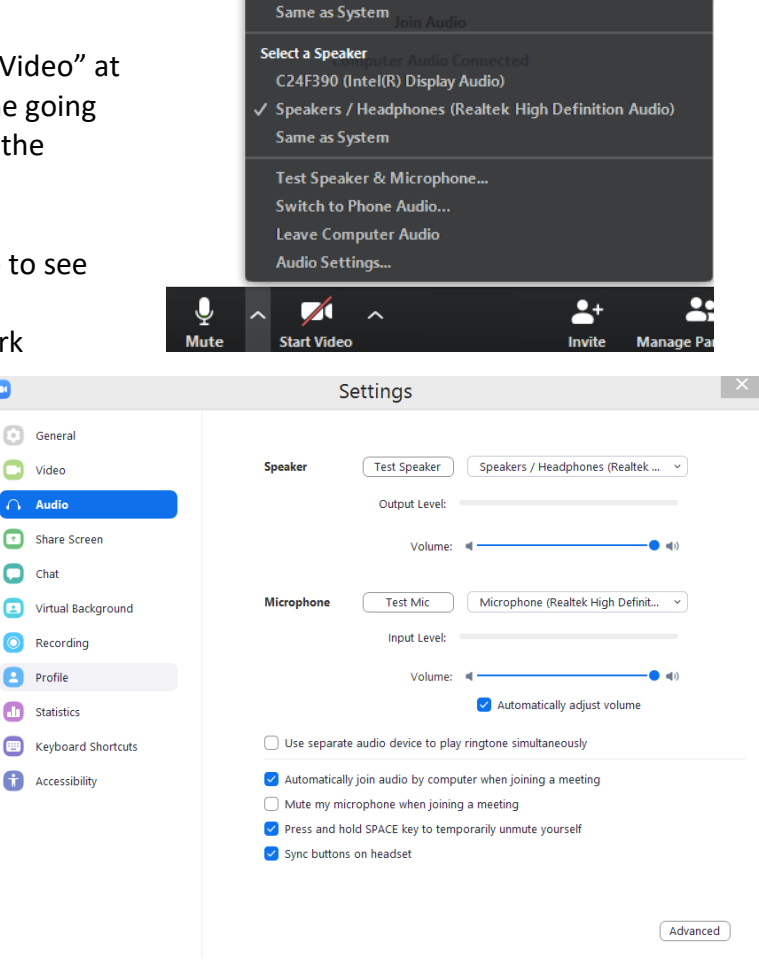

**Select a Microphone** 

Microphone (Realtek High Definition Audio)

#### **Invite**

Even after your meeting has started, you can still invite participants but clicking the "invite" button at the bottom of your Zoom application window. A pop

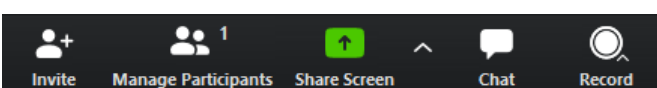

up box will appear where you can enter email addresses, copy the URL to your meeting, or copy the invitation and paste it in an email to send to someone else you want to add to the meeting.

#### **Share Screen**

• You can share your screen with your meeting participants if you want to show them something from your computer. Click the green "Share Screen" button and a popup window will appear. Here you can select a window or application that you want to share. If you have multiple computer screens, select the screen you want to share. Alternatively, you can share specific documents or even share a virtual whiteboard where you can use your curser to draw.

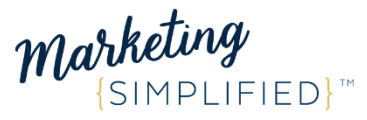

## Then click "share" at the bottom of the pop up window.

#### **Share Screen Settings**

• Click the arrow next to the Share Screen button at the bottom of your Zoom application window. Here you can manage the settings of this feature.

#### **Record your meeting**

• To record your meeting to your computer or to the cloud, click the record button at the bottom right. Try to remember to do this right at the start of your meeting so you don't miss anything!

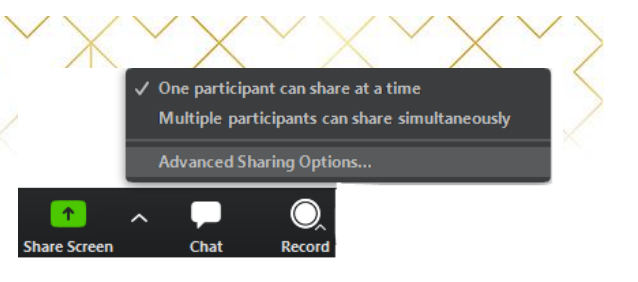

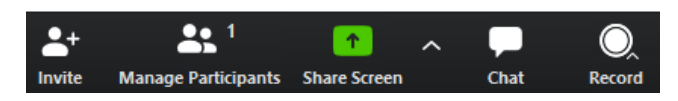

#### **Chat**

• There is a chat menu on the bottom of the screen. I suggest enabling the chat feature so that attendees can instantly chat the entire group if need be. You can also privately message individuals if you need to tell them something only they need to know (i.e. "we can't hear you").

#### **Manage Participants**

As the host, you can manage all participants in your meeting.

- Click "Manage Participants" at the bottom of the Zoom application window.
- Here, you can mute an individual by going to their square and muting them on the right drop down menu. This avoids the "who can I hear typing right now" conversation that can take minutes to get through – especially since the person who is typing likely isn't paying attention to who is talking.
	- o After introductions and initial questions, it is smart to "mute all" attendees (except for speaker) so that the Host/speaker is able to deliver important information without background noise distractions.
	- $\circ$  I suggest announcing that you will be muting everybody's microphones before you do it so that it doesn't turn into a mute/unmute challenge because the attendee doesn't know why their mic keeps going mute.
	- $\circ$  However, even when you "mute all," attendees can still unmute themselves when they have something to say. I suggest announcing that you're going to mute everyone before you actually do it so that attendees aren't confused as to why they are muted.

# MAKING ZOOM EFFECTIVE AND PERSONAL

Aside from the technical aspects of Zoom, it's important to make your meetings effective and personal.

#### **Appearance**

Show your face if possible. It really adds to the intimacy of the meeting.

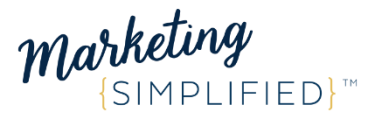

Make sure you're set up to be seen clearly on video by facing a light source. If the light source is behind you or on the side of you, you risk being in a shadow.

Pro Tip: If you are on a laptop, prop up your computer with books so the camera sees you straight on instead of under the chin.

Pro Tip: Create a background with your logo in Canva.com (free to nonprofits) and then upload it to Zoom in the "video settings" section. Photo dimensions should be 1920 x 1080 pixels.

## **Effective Meetings**

- 1) Ask questions in advance and give participants slides and materials to view in advance.
- 2) By asking questions in advance, you have the opportunity to personalize the content (and thus more deeply engage your listeners) before the meeting starts (we should do this with in person meetings anyway)!
- 3) Use your mute controls to make the meeting smooth.
- 4) If the meeting is small enough, go around and make introductions. Sometimes people just need ot tell you they have a headache before they can focus, ya know?
- 5) Breakouts—I find breakouts are tough to do with Zoom rooms and it also requires an expensive add-on or upgrading to a "business plan." Instead, I recommend scheduling smaller Zoom calls at staggered times and then a meeting for everyone to come together and review.

## **Recording**

You have more potential than you realize with Zoom recording. Some organization may need to put entire training sessions, new employee onboardings, etc. online. If this is you, I recommend recording to your computer (not the cloud) and then uploading those videos into a learning portal. Teachable.com is reasonably priced and provides the ability to categorize Zoom calls by modules with handouts.

Happy Zooming!

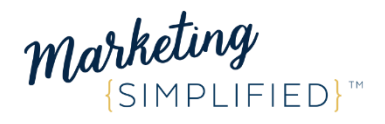